## **Managing Comments**

Create@USQ User Guide Last Updated: March 2023

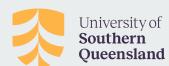

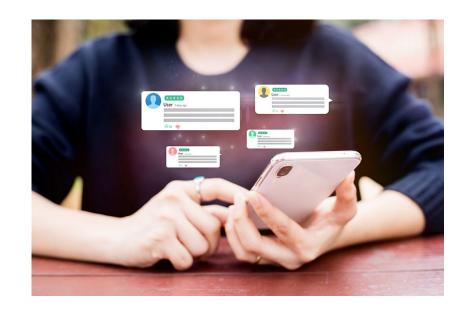

### **Extending the Conversation**

Comments extend your site beyond your writing, inviting readers to have conversations with you and with others.

Comments invite readers provide feedback, and allow for collaboration and knowledge making.

Comments are enabled by default on Posts within your Create@UniSQ Site. They can also be enabled on Pages.

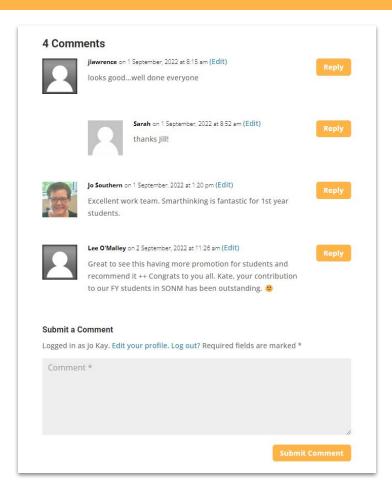

#### **How to Make a Comment**

To add a comment on your own post or a post by another student or colleague, follow these steps:

- Click on the post title to go to the individual post page.
- 2. Scroll down the page to the comment form.
- 3. Write your comment in the text box provided.
- 4. Enter your name and email address.
- 5. Enter the anti-spam word.
- Click the Post Comment button.

Depending on the settings the site owner has applied, your comment will be posted, or it will be sent for moderation and posted once the site owner has approved it.

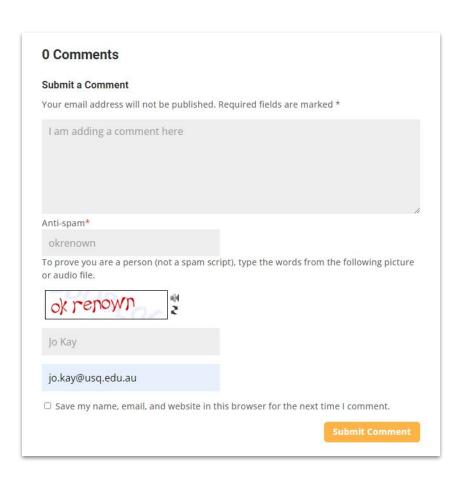

## Comment Settings on Your Create@UniSQ Site

The Discussion Settings are used to control how comments are made on your site. They can be found via the Dashboard at Site Settings > Discussion.

Consider the discussion settings and set them to meet your needs.

For example, by default comments are allowed, an author must fill in their details. This helps to prevent spam.

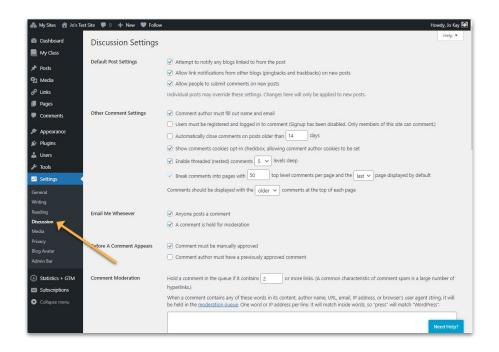

# **Enable (or Disable) Comments on Posts and Pages**

By default comments are enabled on Posts and disabled on Pages.

However, you can enable or disable comments on a specific post you've already published. Follow these steps:

- 1. Click on Posts or Pages in your dashboard.
- Click on the title of the post or page you want to enable or disable comments on.
- Find and open the Discussion tab in the settings sidebar on the right.
- 4. Select Allow Comments to enable comments or deselect the option to disable comments:

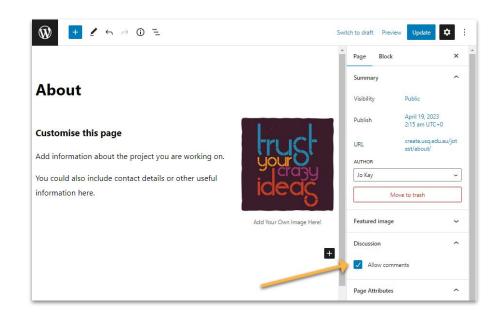

### **Moderating Comments**

By default, some moderation is required on comments (via your Discussion settings).

To manage a comment, roll your mouse over it and use the menu that appears below it. Choose from the following actions:

- Approve: Publishes the comment to your blog.
- Spam: Removes the comment from your blog and places it in your spam folder.
- Trash: Removes the comment from your blog and sends it to your trash folder where it is automatically deleted after 30 days.
- Edit: Opens the comment into full edit mode where you can edit content in any box.
- Quick Edit: Drops down a quick edit text box.
- Reply: Drops down a quick text box which allow you to reply back to a comment right from the Comment page.

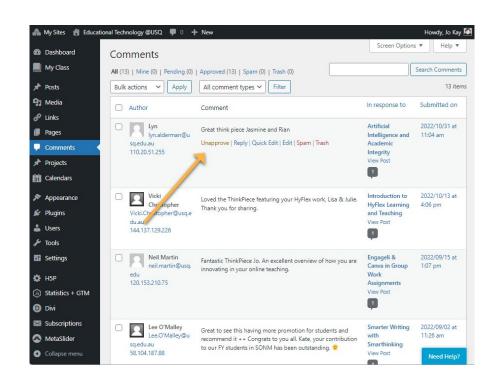